# LAWA Credentialing System User Guide

**Authorized Signer (AS)** 

Version 1.0

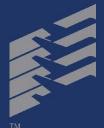

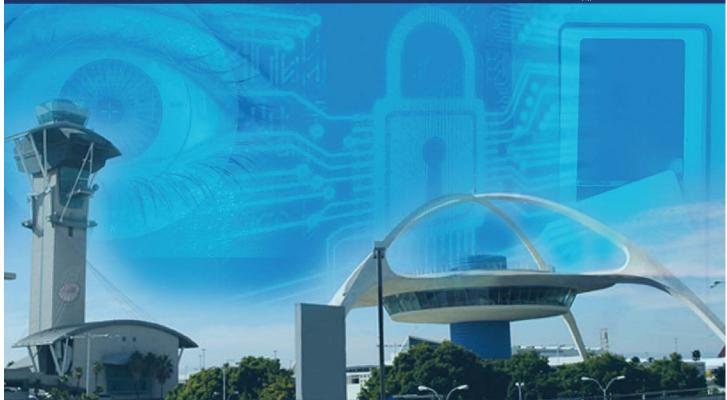

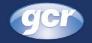

# **Table of Contents**

| 1 | . AS – Authorized Signer | . 1 |
|---|--------------------------|-----|
|   | 1.1. System Access       | 1   |
|   | Login                    |     |
|   | 1.2. Reports             |     |
|   | 1.3. Logout              |     |

## 1. AS – Authorized Signer

### 1.1. System Access

#### **LOGIN**

- Open LAWA CS via the URL http://sbo.enroll.lawa.org in a Microsoft Internet Explorer 9 browser session.
- System opens Login screen. Enter username and password and click the Login button. System opens LAWA CS Splash screen.

NOTE: PASSWORDS ARE CASE SENSITIVE

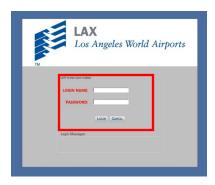

#### 1.2. Reports

Upon a successful login the LAWA CS system menu is enabled by clicking on the menu icon located in the upper left corner of the application splash screen.

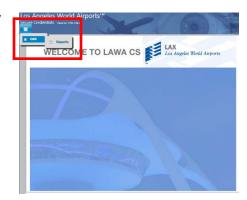

Within the LAWA CS OAS REPORTS menu item the following reports are available:

- Badge Details
- Expiring Badge Dates
- OAS Fingerprint Profile
- Organization Fact Sheet

Click on the individual report you want to run

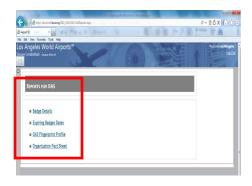

#### To view and print a report:

- 1. Click on its link. A Report Viewer appears.
- 2. Select the criteria you would like included in the report on the top part of the screen, please note your selection criteria is restricted based on your access privileges.
- 3. Click on the View Report button to create the report.
- 4. The report appears on the bottom part of the screen.

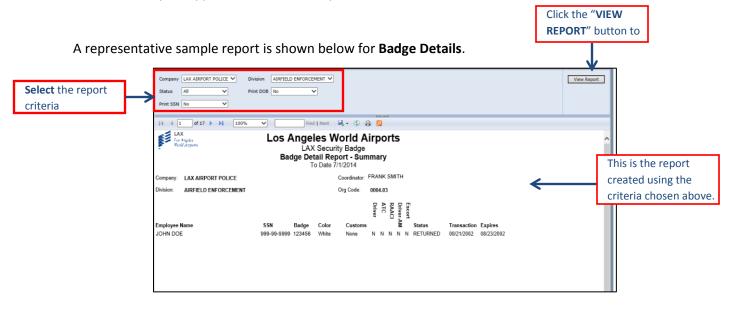

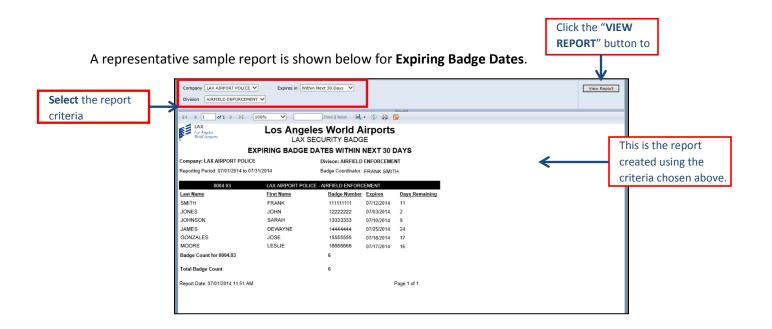

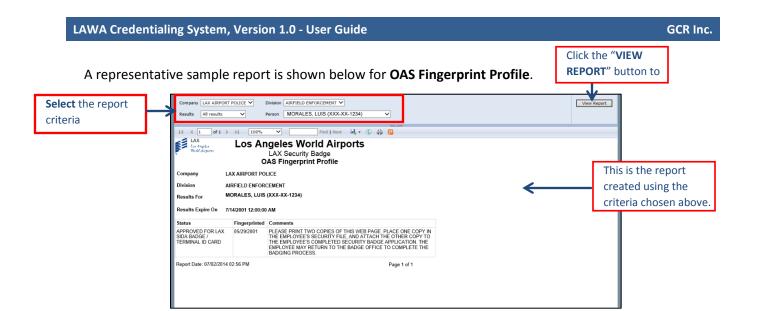

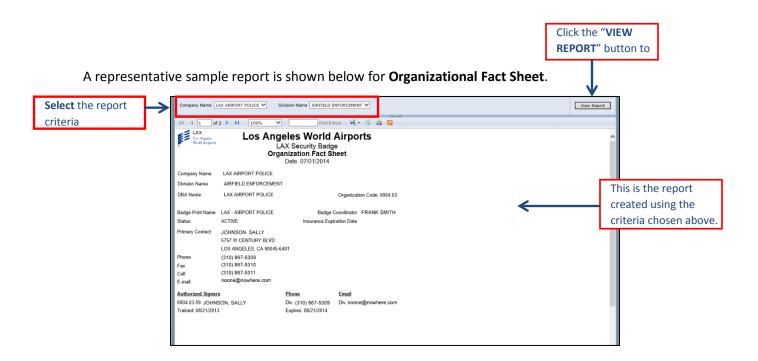

## 1.3. Log Out

#### **LOGOUT**

Click the Logout hyperlink in the LAWA CS right side header. System alerts the user that the application is attempting to close application window, user should select yes. Application closes the Internet Explorer window.

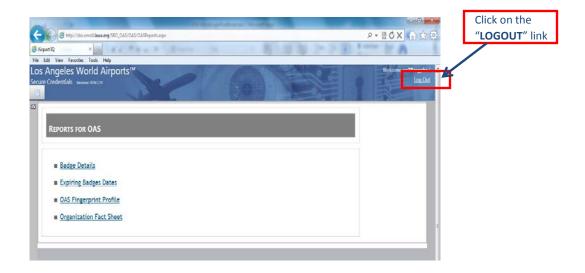